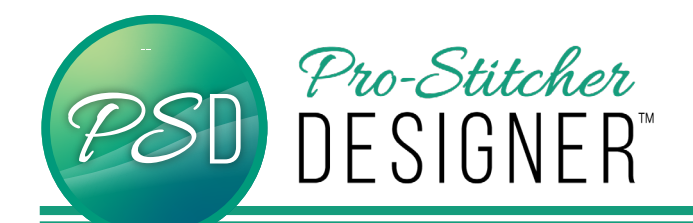

## Circular Text

• Open a **new design**.

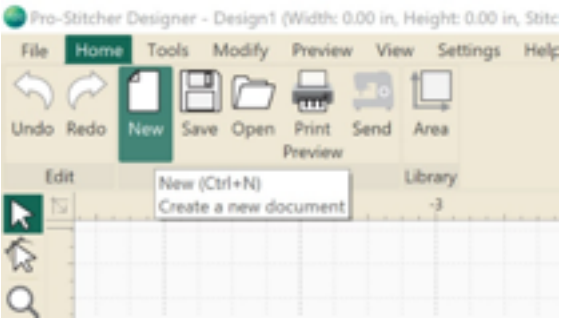

• Click **Tools Tab**-> Click **Text**

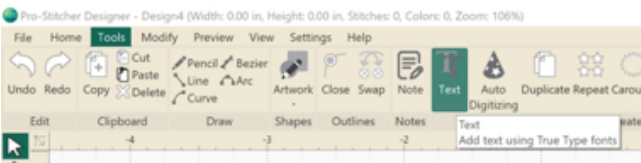

- Click in the **design workspace**. A text box will appear.
- Choose to type either in the Text Box in the upper right hand menu window, or type on screen depending on the settings. (See tutorial Text in Box v Text on Screen)
- Type a long word, like Pro-Stitcher Designer, to see how the circular features work. **Apply.**

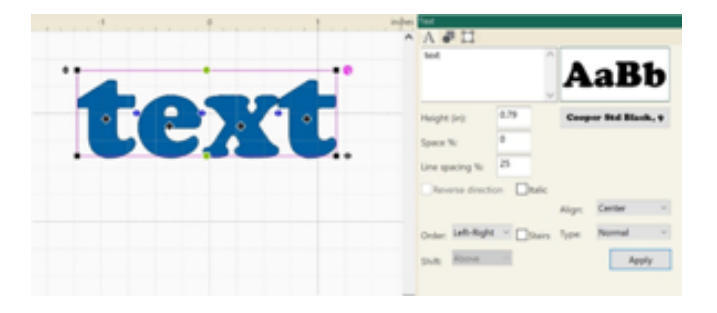

• In the upper right hand menu window, alter the selected text by clicking the drop down menu next to Type.

• Choose Circle. **Apply**.

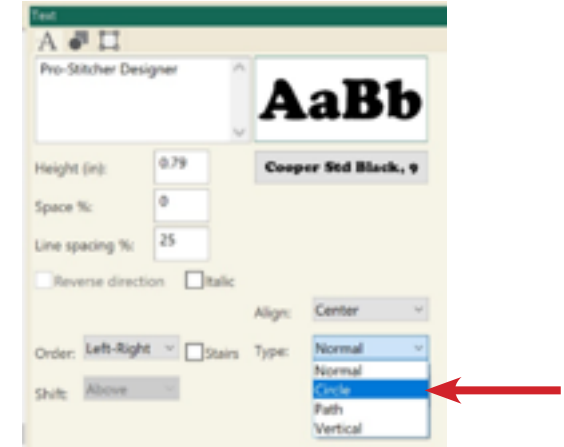

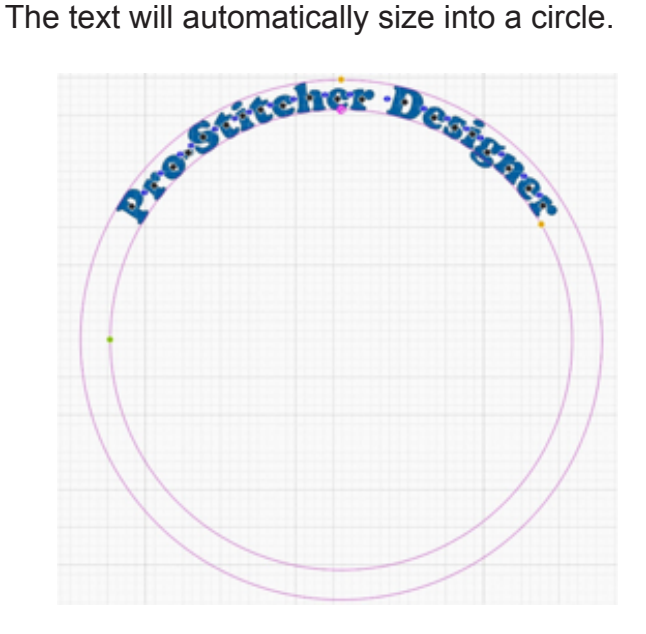

- Press **Ctrl + Z** to return the text to a straight line.
- With the text selected, right click. Choose **Circle**. The transformation is immediately applied.

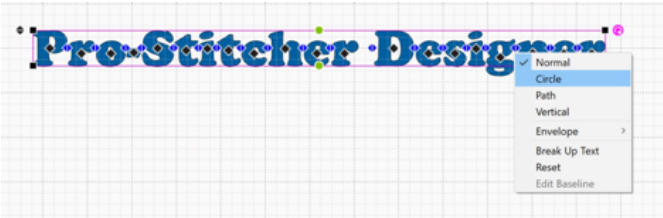

- With the text selected, right click. Choose **Normal** to return to the original straight line of text.
- Click **Tools Tab**-> **Artwork** -> **Ellipse**

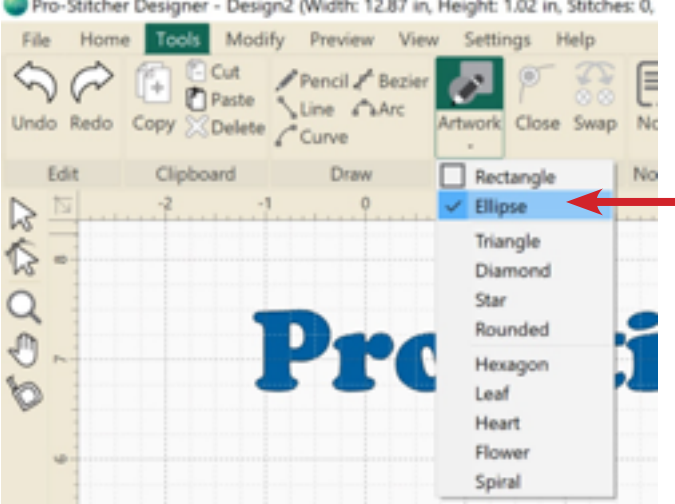

• **Click and drag** to draw any size ellipse. **Hold Ctrl** while click and dragging to create perfect circles.

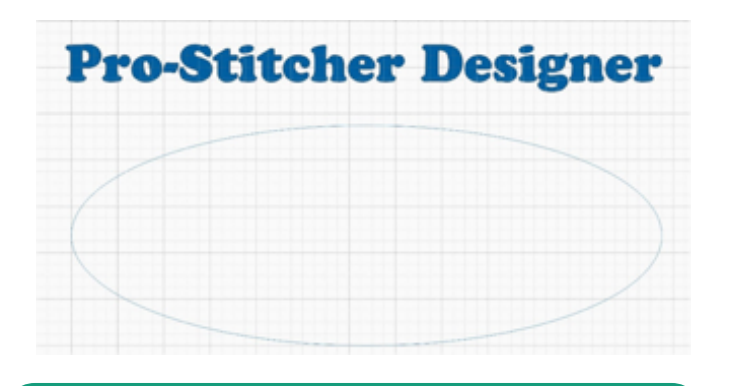

**NOTE: Artwork draws shapes. The ellipse must be split to create a line rather than a closed shape in order for Text on Path to work. This is true of any closed shape to be used as a path.**

• Click **Shape Tool**.

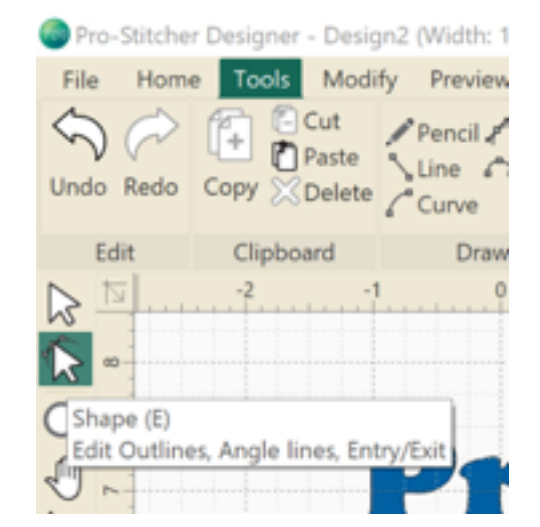

• With the **shape tool** selected, right click on the left side of the ellipse. **Split Line**.

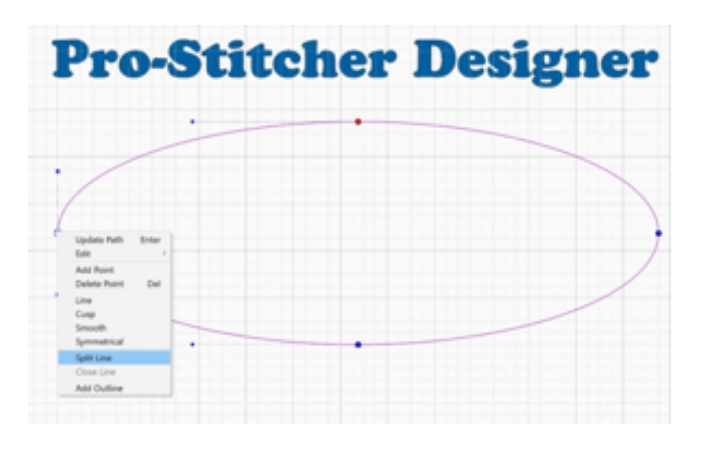

• **Click and drag** one of the nodes at the split away from the other.

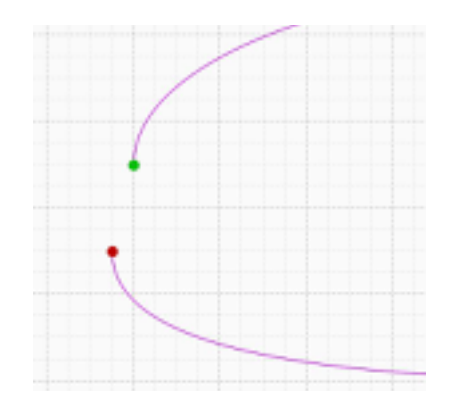

**NOTE: When transformed to Text on Path, the text will start at the green starting point. This may need to be adjusted for the word with which you are working.**

• Click **Select**. Select the entire word and the ellipse.

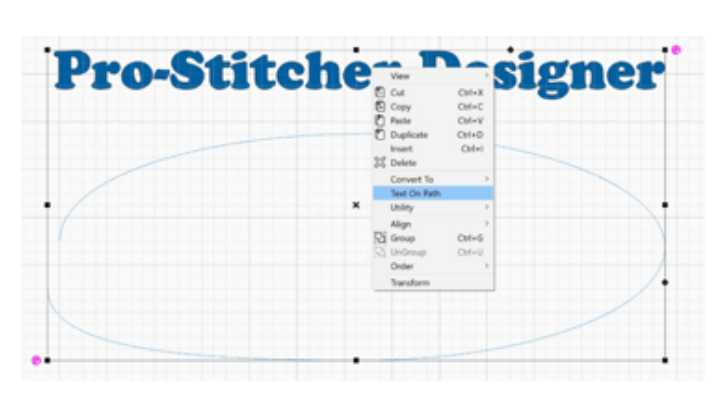

Text will immediately transform to the eclipse.

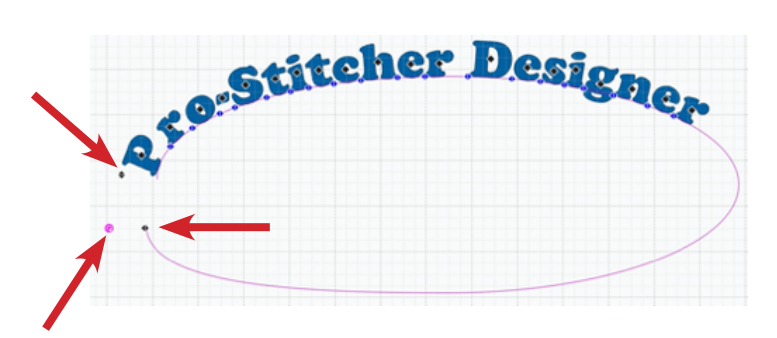

• Center or manipulate the text using the **Pink Circle icon**, the **up/down** and **right/left black arrows** near the text.

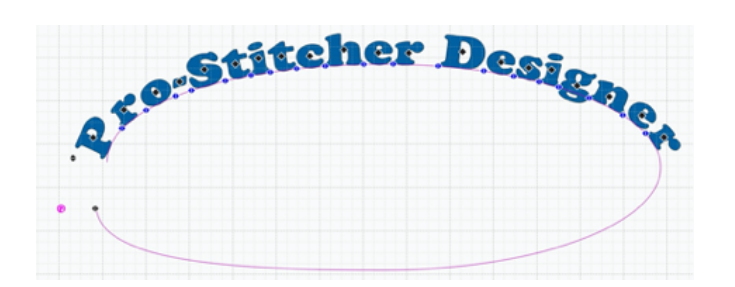